## **Двухфакторный порядок аутентификации личности в информационных системах и сервисах ВятГУ**

1. Двухфакторный порядок аутентификации личности в информационных системах и сервисах ВятГУ состоит из двух ступеней подтверждения принадлежности учетной записи и/или адреса корпоративной электронной почты пользователю:

## **1.1. Первая ступень подтверждения:**

– обучающийся должен ввести логин (адрес своей корпоративной электронной почты) и пароль учетной записи (п. 2.5 Правил) на странице авторизации обучающихся ВятГУ в сети Интернет:

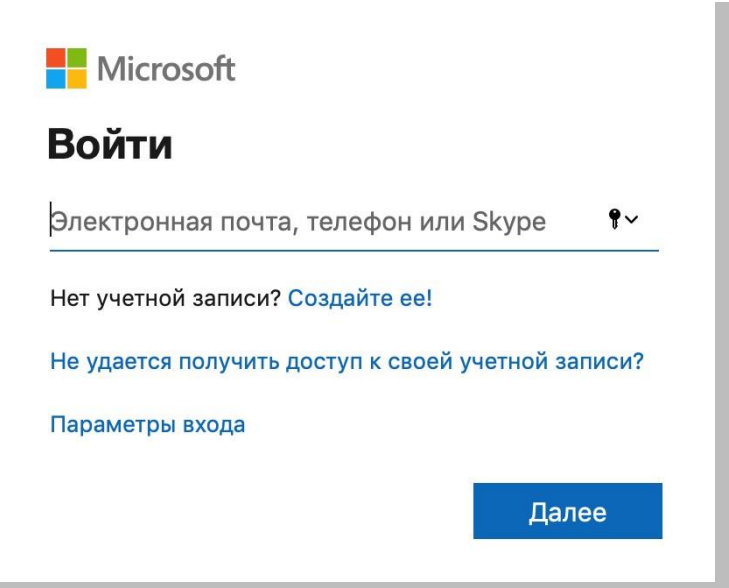

– после нажатия на поле ввода пароля обучающийся переходит на страницу авторизации университета.

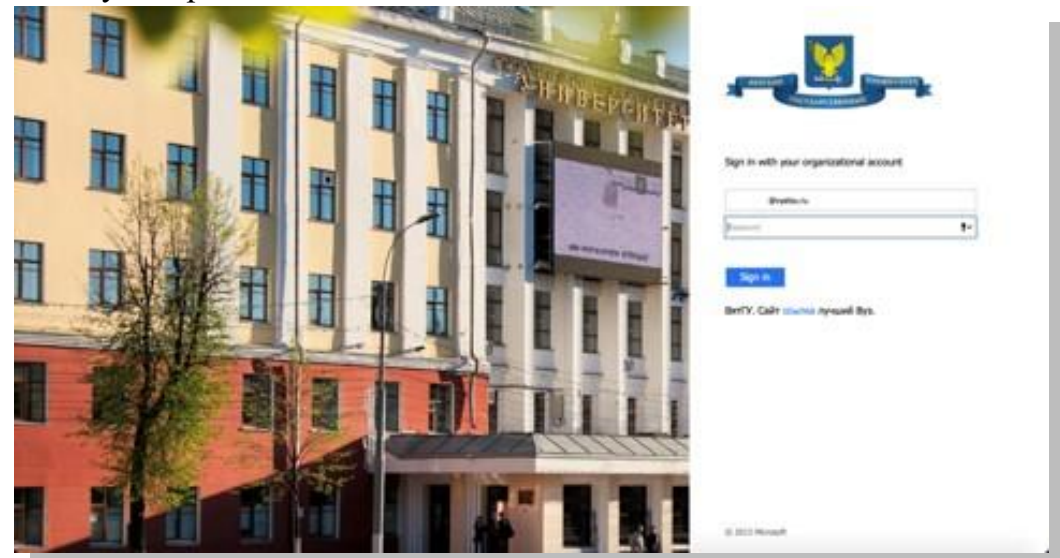

## **1.2. Вторая ступень подтверждения:**

– обучающийся должен пройти проверку безопасности с использованием специального мобильного приложения и/или номера своего мобильного телефона. – после ввода правильного пароля на странице авторизации, далее появится следующая страница:

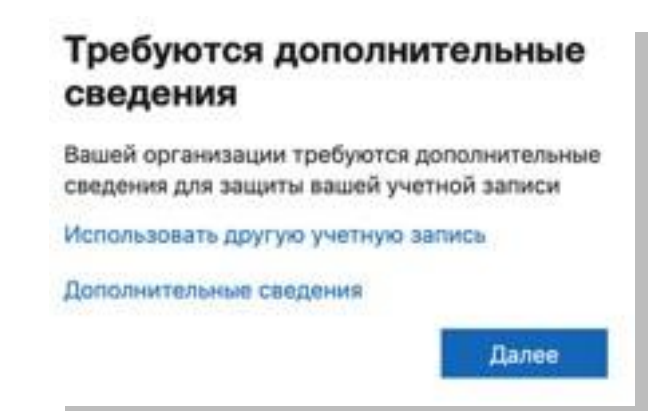

– обучающемуся необходимо нажать на кнопку «Далее», после чего на следующей странице выбрать метод дополнительной (второй) защиты своей учетной записи: мобильное приложение или сотовый телефон.

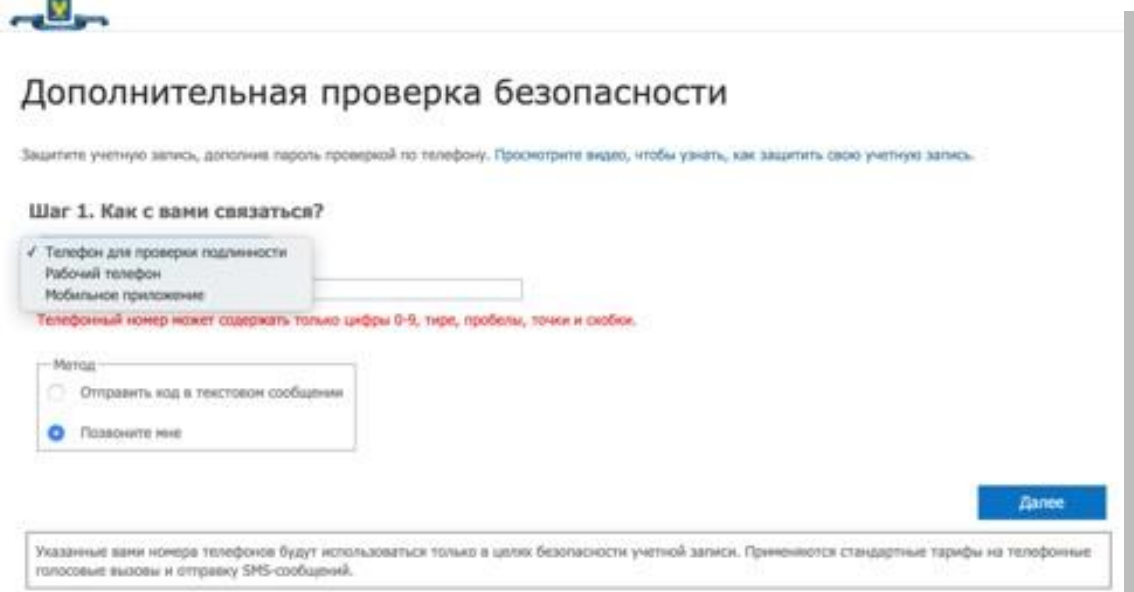

– если обучающийся выбирает вариант защиты «Мобильное приложение», далее появится окно для настройки.

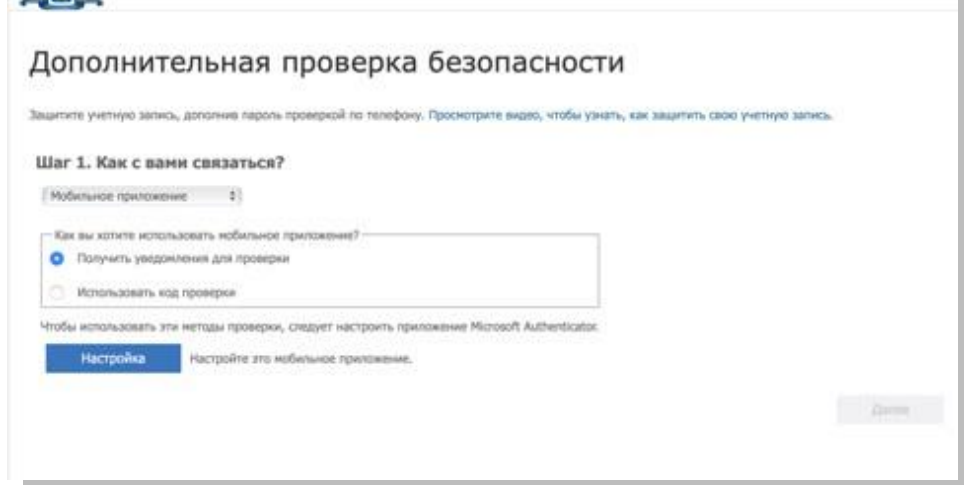

– обучающемуся необходимо нажать кнопку Настройка и выполнить все указанные действия по настройке Мобильного приложения:

## Настроить мобильное приложение

Выполните следующие действия, чтобы настроить мобильное приложение.

- 1. Установите приложение Microsoft Authenticator для Windows Phone, Android или iOS.
- 2. В приложении коснитесь учетной записи и выберите пункт "Рабочая или учебная учетная запись".
- 3. Сосканируйте изображение ниже.

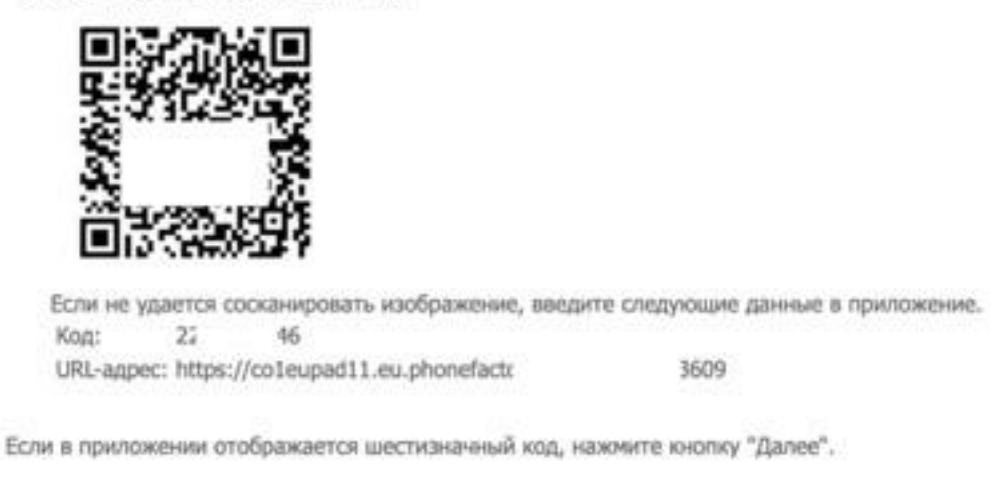

– обучающемуся необходимо скачать и установить на своем телефоне приложение Microsoft Authenticator.

**Далее** 

отмена

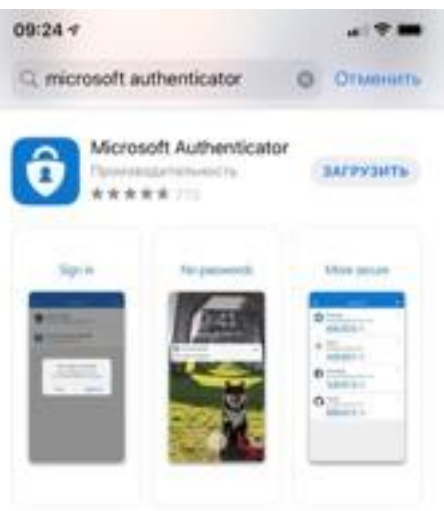

– в приложении необходимо выбрать «Сканировать QR-код», затем отсканировать код с экрана, и нажать «Далее» на персональном устройстве (компьютере, ноутбуке).

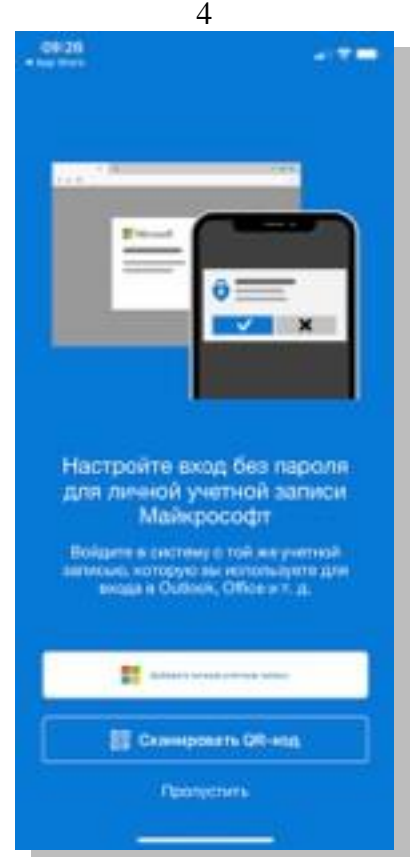

– после того, как на мобильный телефон придет смс-уведомление о входе в учетную запись, необходимо нажать кнопку «Утвердить».

ВНИМАНИЕ! Рекомендуется также добавить номер сотового телефона, т.к. с его помощью обучающийся сможет пройти 2-ую ступень подтверждения в случае, если будет утерян доступ к Мобильному приложению.

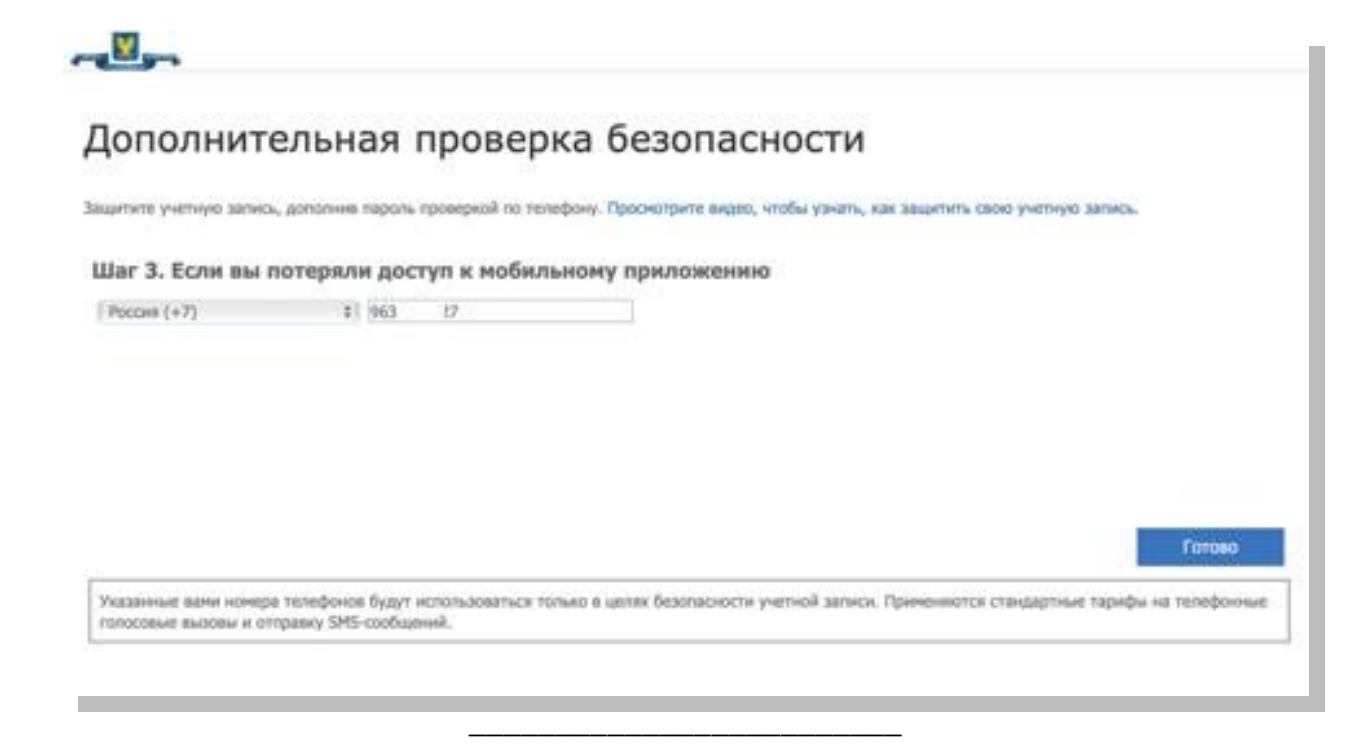